# ONLINE PLATZRESERVIERUNG Anleitung für Trainer.

Dieses Dokument dient den Trainern als Anleitung zur Platzreservierung von Trainings.

Das Wissen, wie eine ,normale' Reservierung am System durchgeführt wird, wird vorausgesetzt und daher in diesem Dokument nicht mehr genauer erklärt.

Für den allgemeinen Spielbetrieb meldet ihr euch mit dem Konto an wo ihr den Mitgliedsbeitrag eingezahlt habt und unterliegt den gleichen Reservierungsregeln wie alle Mitglieder.

Um Platzreservierungen für ein Training durchführen zu können, müsst ihr euch mit den Benutzerdaten eures Administratorkonto anmelden! Dadurch bekommt jeder Trainer besondere Rechte am System.

Dies bedeutet, dass sich Trainer zum einen über definierte Reservierungsregeln hinwegsetzen können, und zum anderen auch die Möglichkeit haben, "fremde" Platzreservierungen zu löschen!

Es wird somit den Trainern besonderes Vertrauen im Umgang mit dem Platzreservierungssystem geschenkt.

In den Bildern unten seht ihr, wie ein Training eingetragen wird

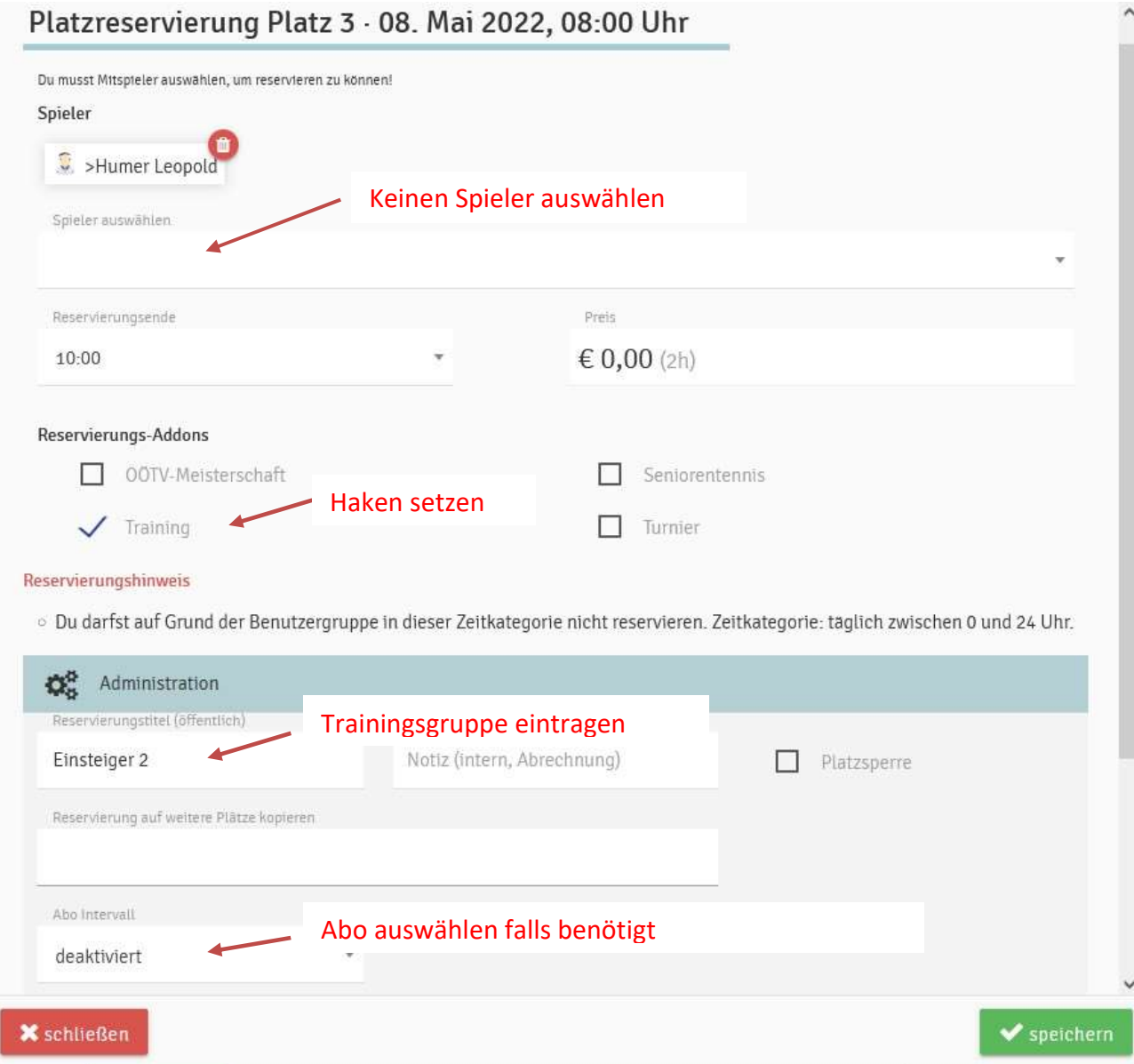

Wenn das Training regelmäßig jede Woche zur gleichen Zeit stattfindet, könnt ihr das im Abo-Intervall einstellen.

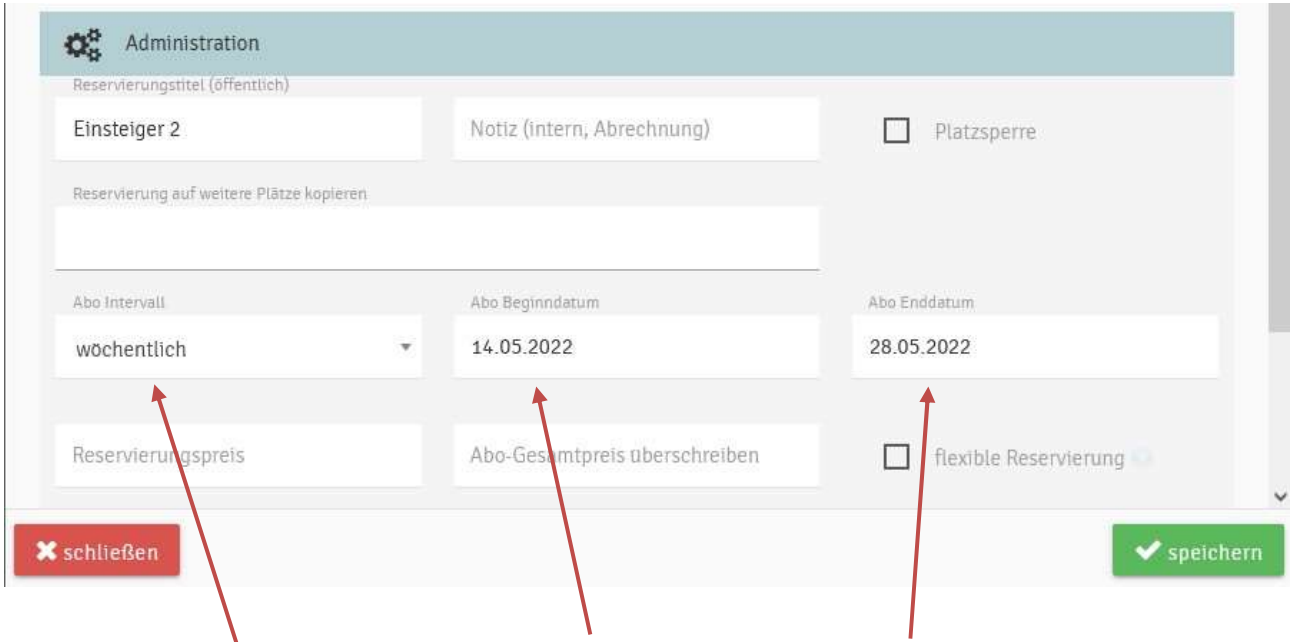

Abo Intervall auswählen, dann Abo Beginndatum und Abo Enddatum auswählen.

So soll ein Trainingseintrag aussehen.

# Sonntag 08.05.2022

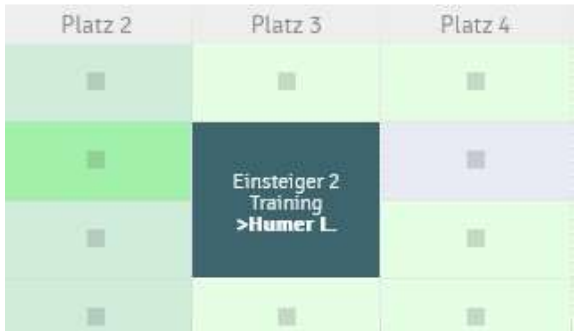

Kann ein Training nicht stattfinden, bitte den Trainingseintrag sobald als möglich löschen, damit Plätze nicht unnötig blockiert werden.

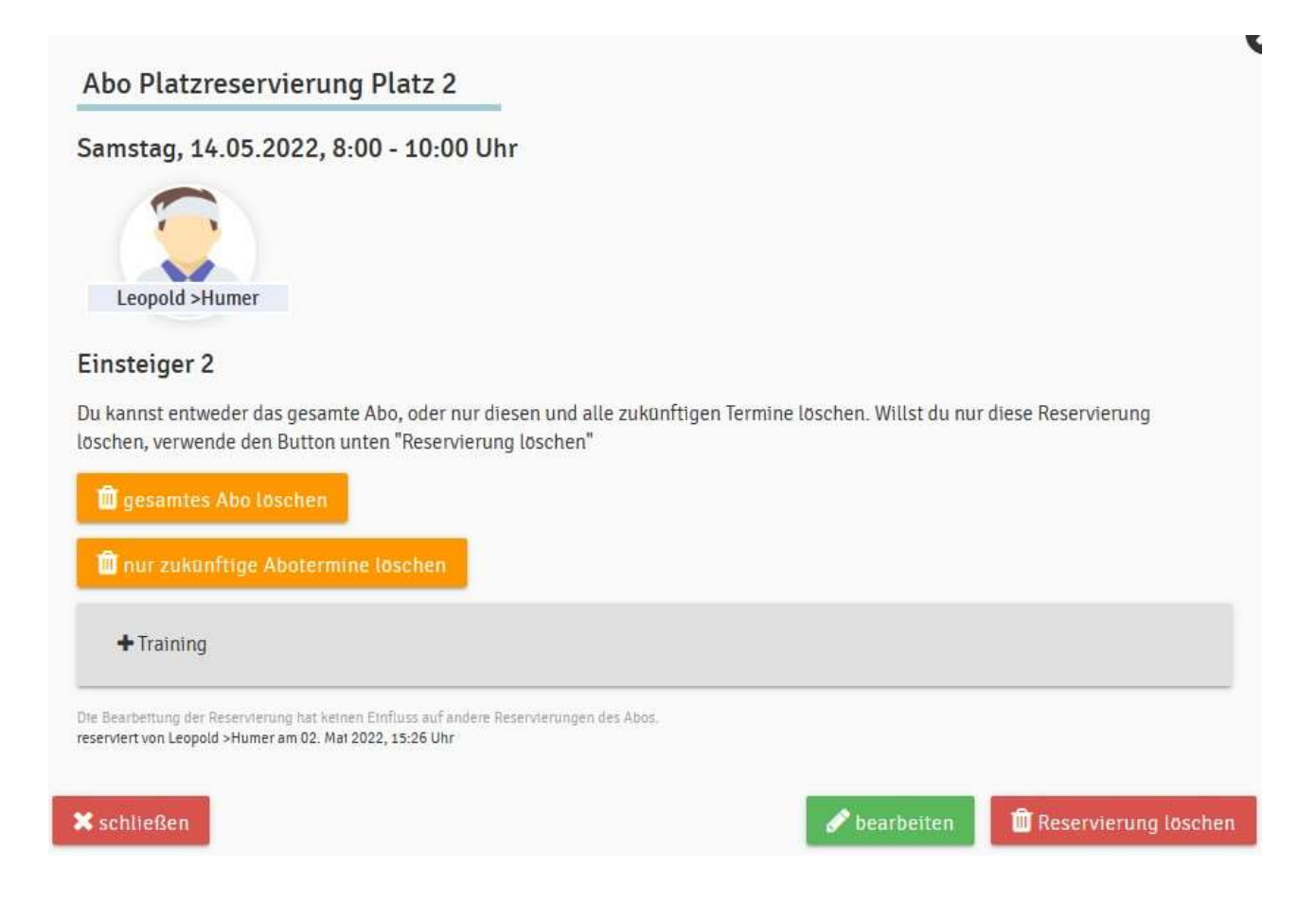

# Wenn ihr eine einzelne Reservierung löschen wollt:

Die betreffende Reservierung im Eintragungssystem anklicken und Roten Button "Reservierung löschen" drücken.

### Wenn das komplette Training nicht mehr stattfindet:

Könnt ihr auch das gesamte Abo löschen.

### Regeln:

Aufgrund der erhöhten Benutzerrechte könnet ihr eure Trainings schon im Voraus reservieren. Kindertraining ist nur bis 17h erlaubt

Es sollten Trainings zwischen den einzelnen Gruppen so koordiniert werden,

dass der normale Spielbetrieb nicht blockiert wird. (Also nicht auf 5 Plätzen gleichzeitig Training)

Bei Unklarheiten, oder wenn ihr Hilfe benötigt könnt ihr euch an den Administrator wenden. Per E-Mail, Whatsapp oder Telefon

Walter Haslinger Am Kirchenberg 12 4770 Andorf walter.haslinger@gmx.at +43 699 118 492 21